*An Alpha Lambda Delta Tutorial*

# **STEP 1: SIGN INTO MHS. CLICK ON THE "INVITATIONS" THEN "INVITATION GROUPS" TAB, AND SELECT YOUR INVITATION GROUP BY CLICKING THE PENCIL ASSOCIATED WITH THAT GROUP.**

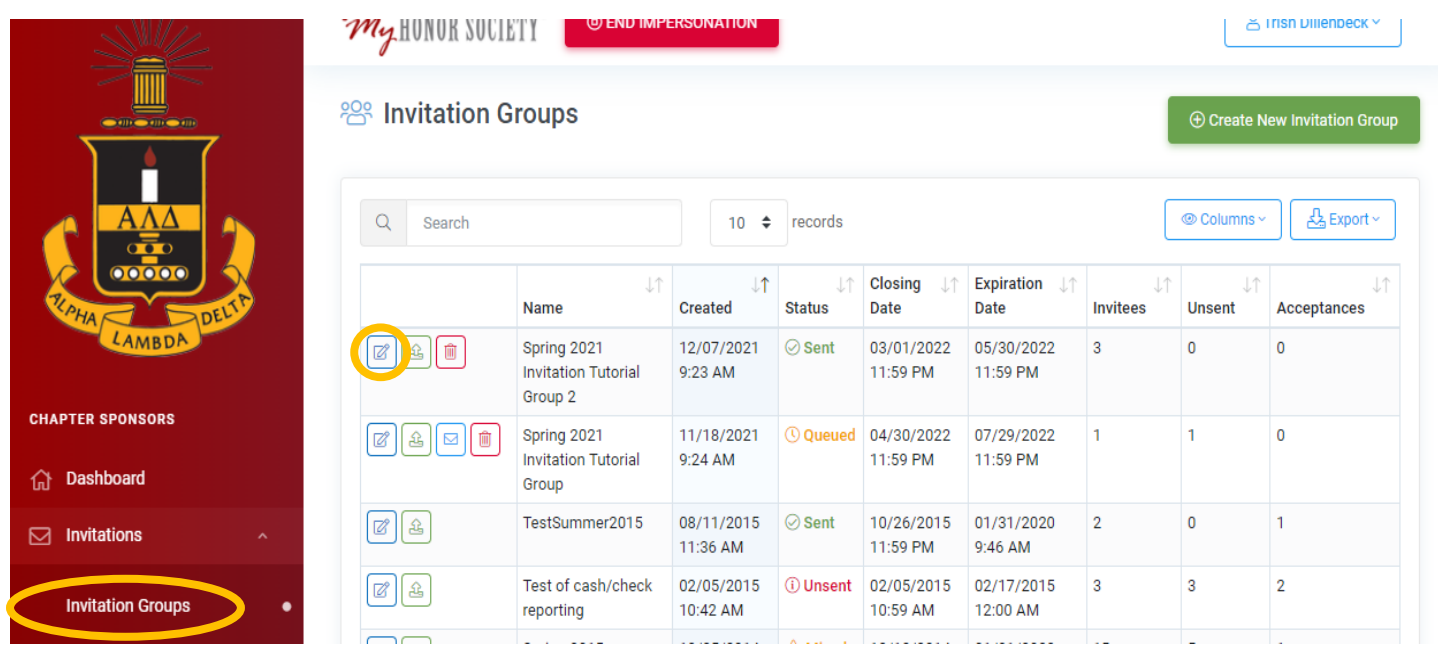

# **STEP 2: CLICK ON THE "INVITEES" TAB, AND THEN OPTIONS BUTTON AND SELECT "SEND MESSAGE TO INVITEES"**

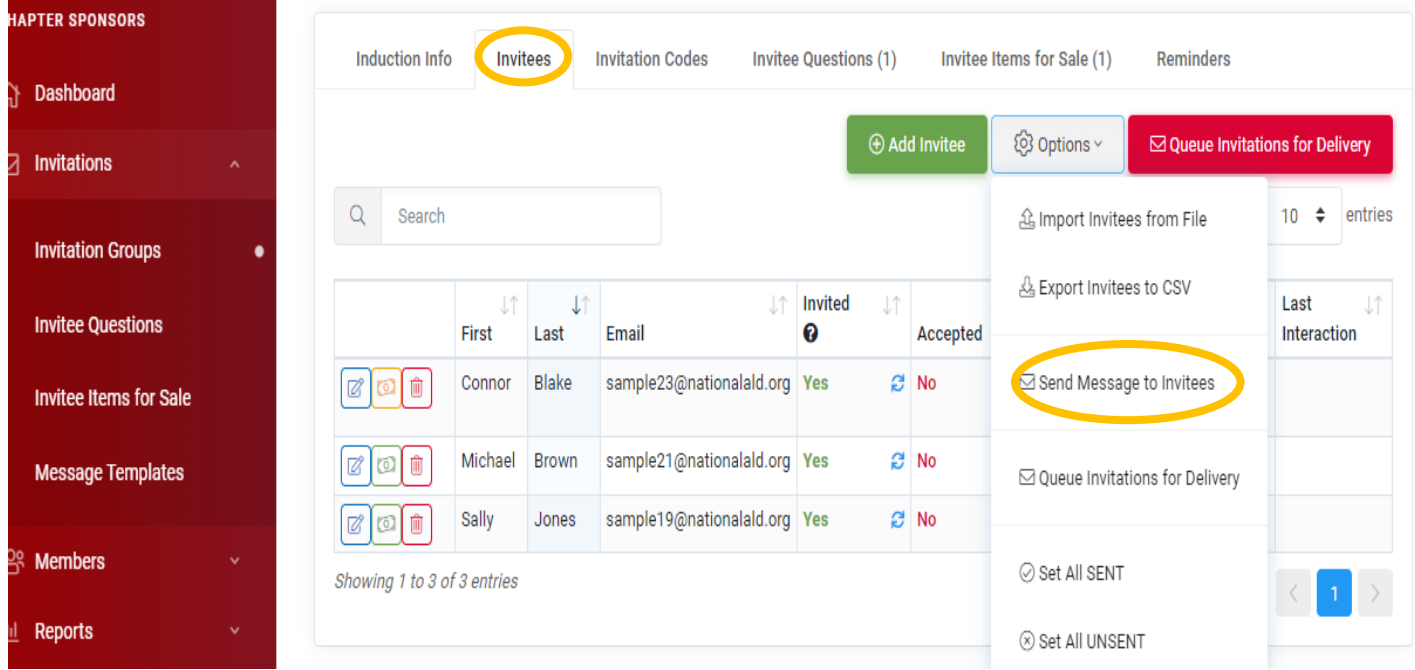

### **STEP 3: SELECT THE INVITATION GROUP, AND THE 'SEND TO' OPTION.**

**Be sure to click the "Send To" box to send an invitee message to all those who have been invited but have not yet accepted**. The number of these students will be indicated below. Please note, if invitees have added themselves to the "Do Not Email" list, they will not be sent this message.

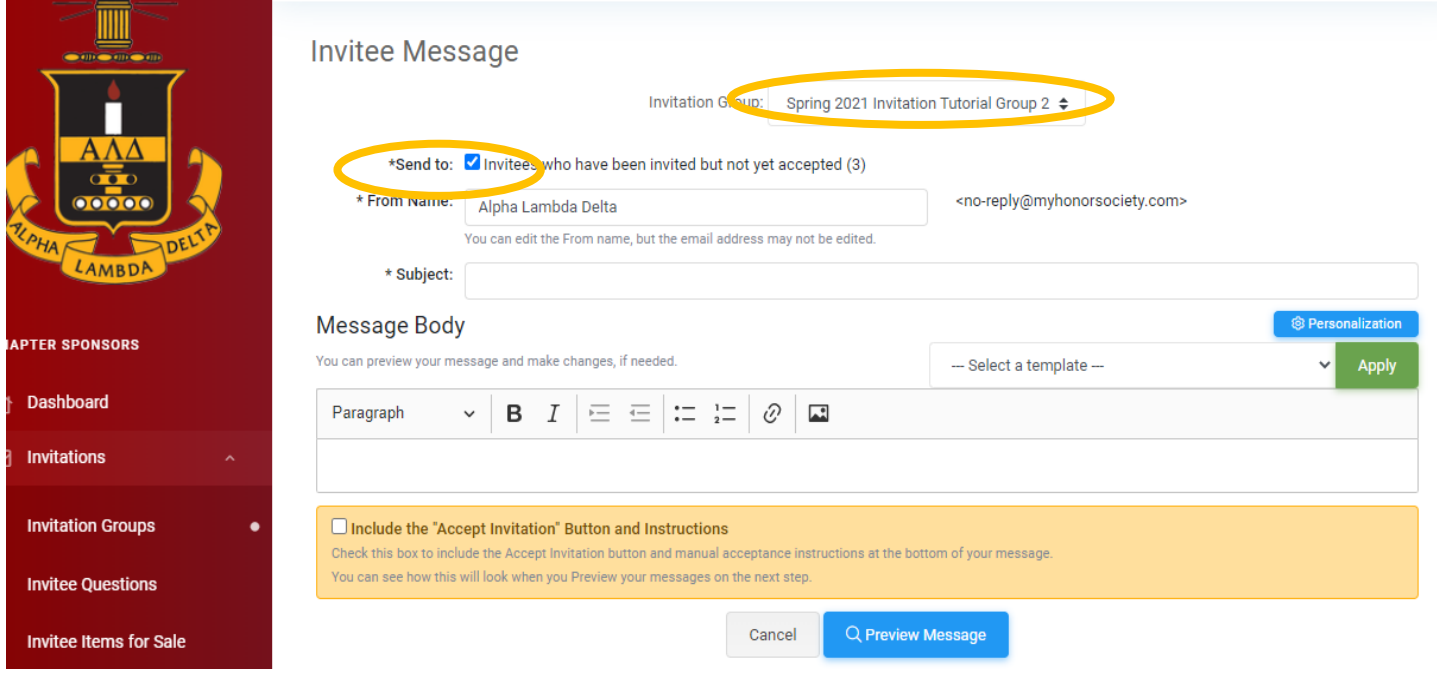

## **STEP 4: CHANGE THE "FROM NAME" FIELD.** This is customizable up to 40 characters.

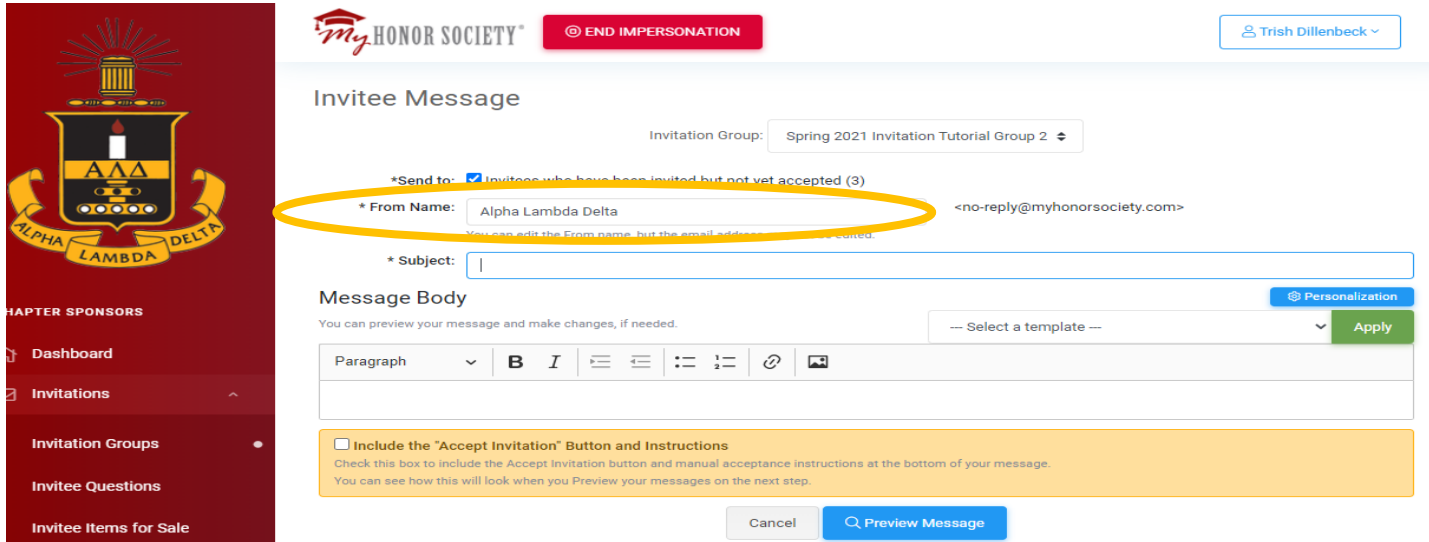

*An Alpha Lambda Delta Tutorial*

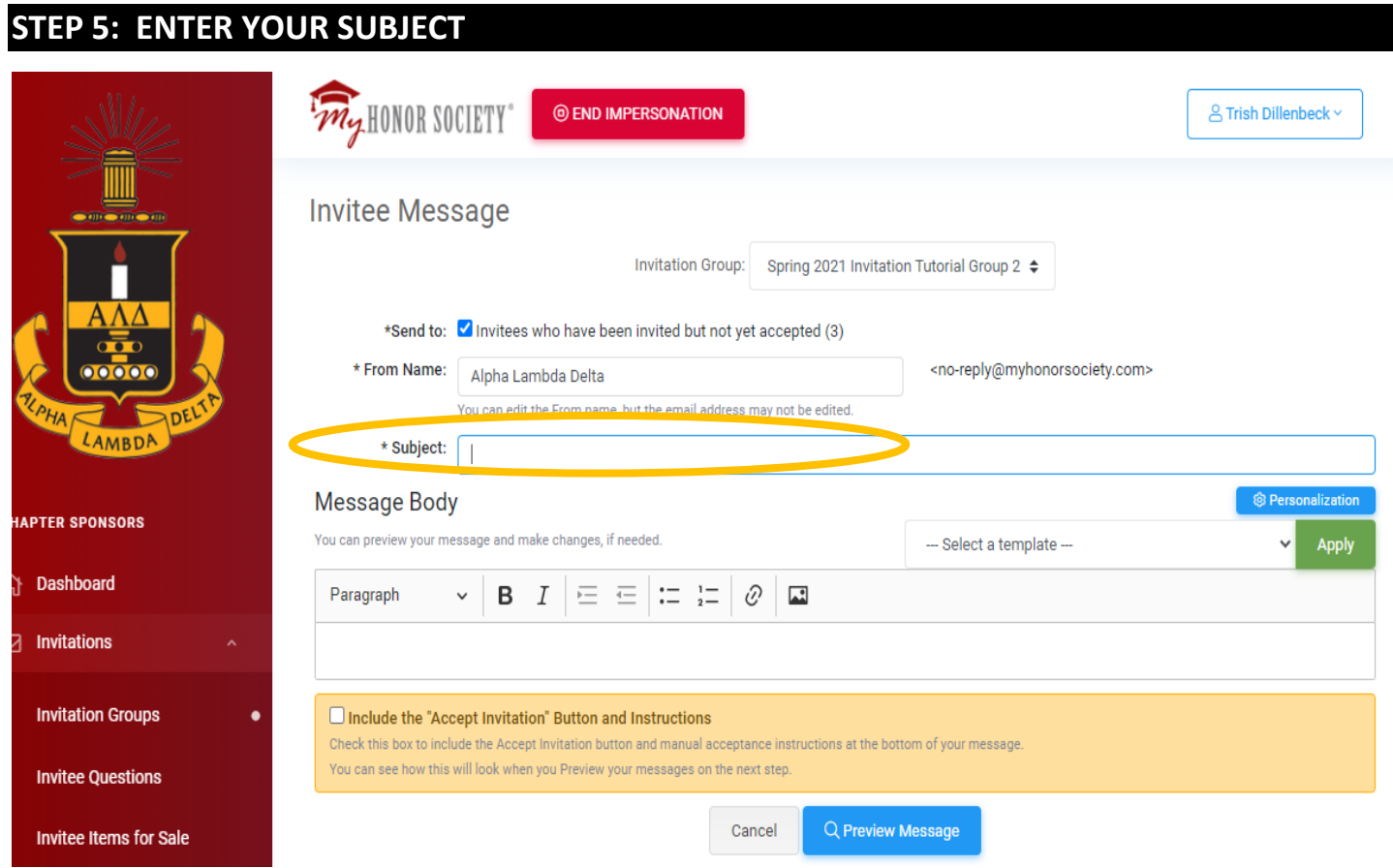

*An Alpha Lambda Delta Tutorial*

### **STEP 6: SELECT YOUR TEMPLATE AND CLICK "APPLY"**

You may also choose to bypass the template and create your own message. The same features (personalization, hyperlink, pictures, etc.) are available.

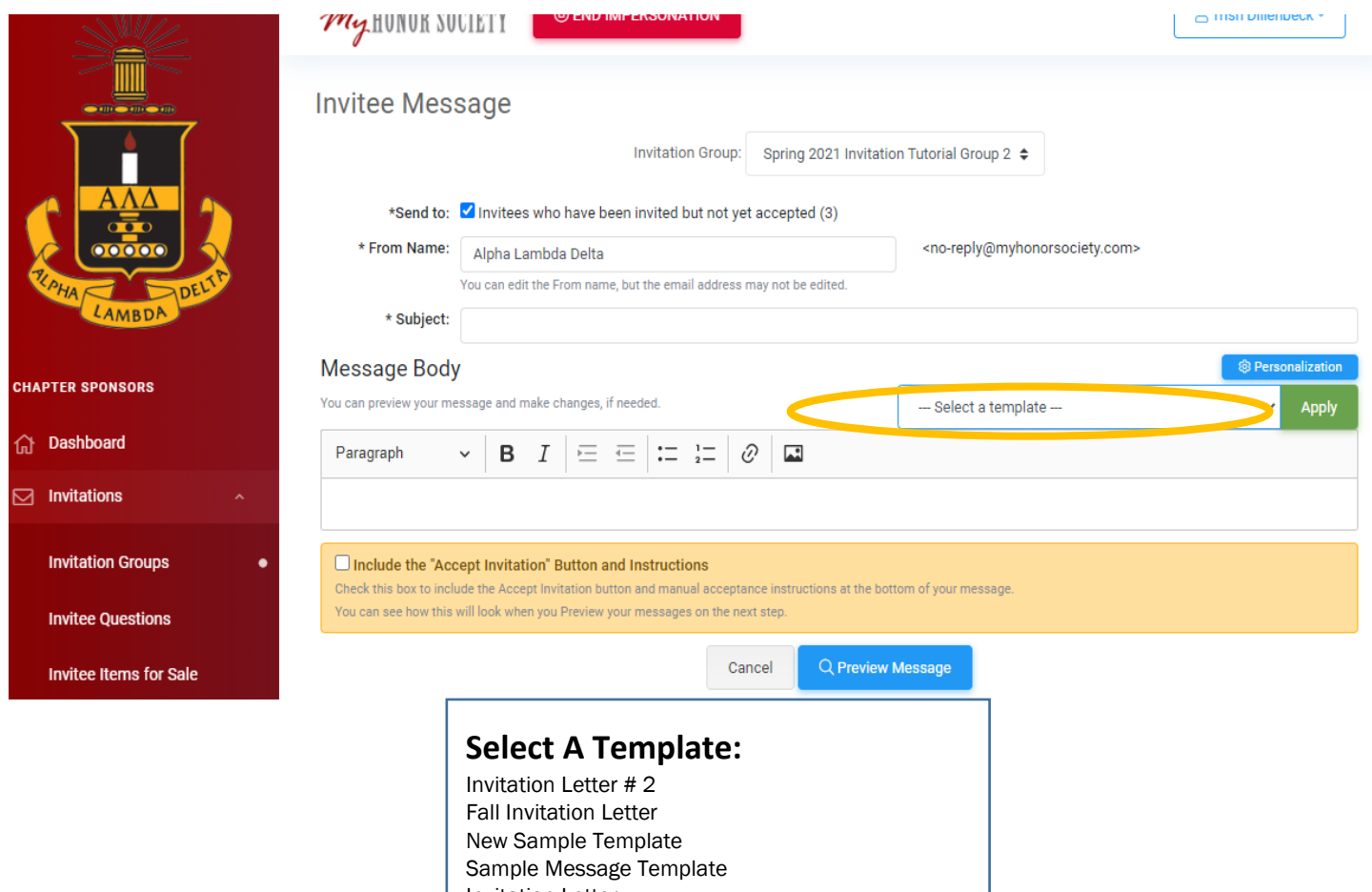

Invitation Letter Welcome Letter Reminder – Common Misconceptions Reminder – Is ALD Legit? New Chapter Invitation Letter Reminder – Last Chance Reminder – What do I get for my membership fee? Honor Society Scam ALD Leads Certified Scholarship Email – Stemler & Trow PES Reminder – Common Misconceptions PES Reminder – Is ALDPES Legit? PES Reminder – Last Chance ALD Honor Cords Reminder Last Chance for New Chapters

### **STEP 7: CUSTOMIZE YOUR MESSAGE**

#### **Personalize:**

ШШ

## MHS allows for personalized fields which allows you to customize a template efficiently. The fields are as follows:

- **{name}** The recipient's full name (first and last)
- **{first-name**} The recipient's first name
- **{last-name**} The recipient's last name
- **{email}** The recipient's email address
- **{chapter-name**} The chapter name
- **{institution-name**} The institution name
- **{chapter-website**} A link to the chapter's website\*
- **{invitation-code**} The group invitation code
- **{closing-date**} The group closing date
- **{induction-date**} The induction date
- **{expiration-date**} The invitation expiration date\*
- **{local-dues**} Local dues (includes a dollar sign: \$15.00)
- **{national-dues**} National dues (includes a dollar sign: \$30.00)
- **{dues**} Sum of the local and national dues (includes a dollar sign: \$45.00)

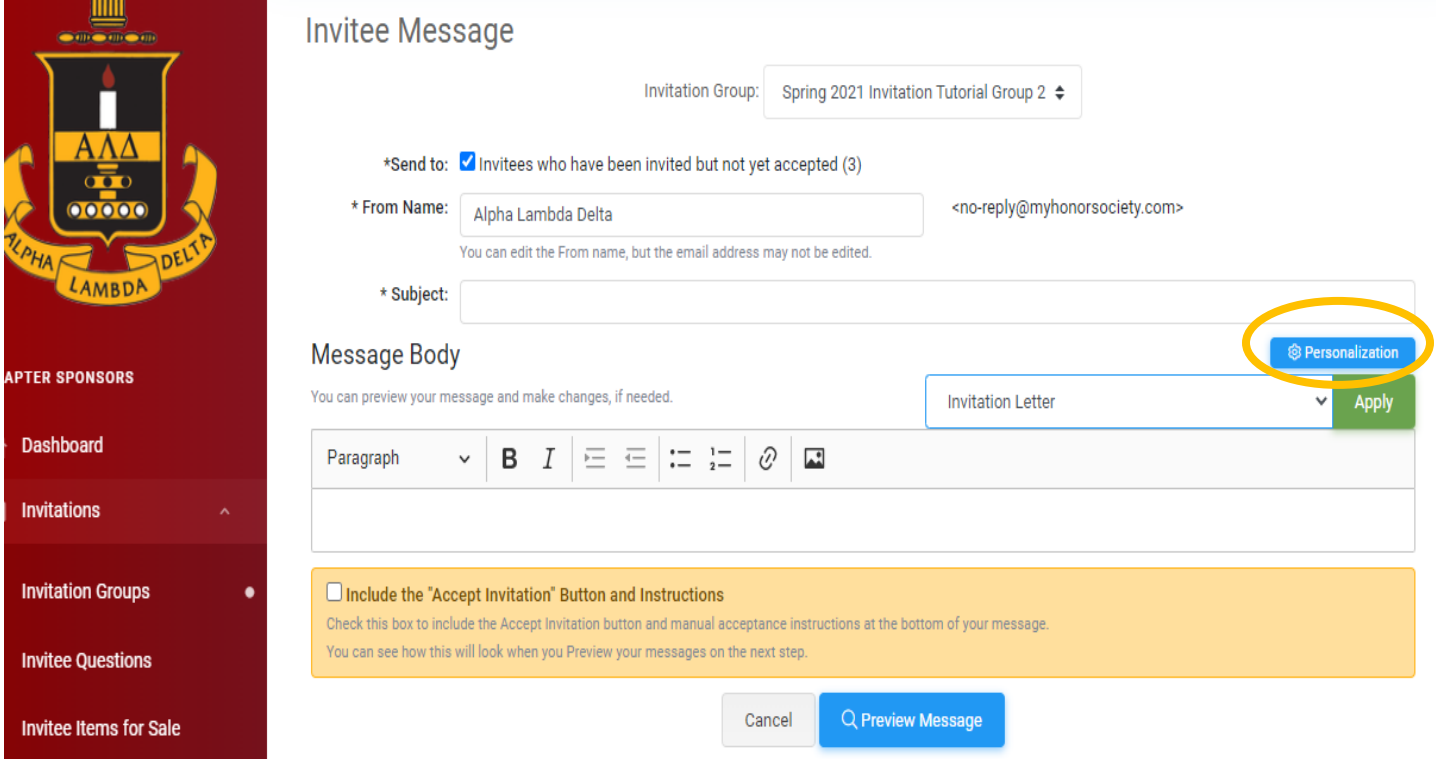

*An Alpha Lambda Delta Tutorial*

### **Hyperlink:**

If you'd like to add a hyperlink, **highlight the text you'd like to hyperlink.** Then select the "Link" button.

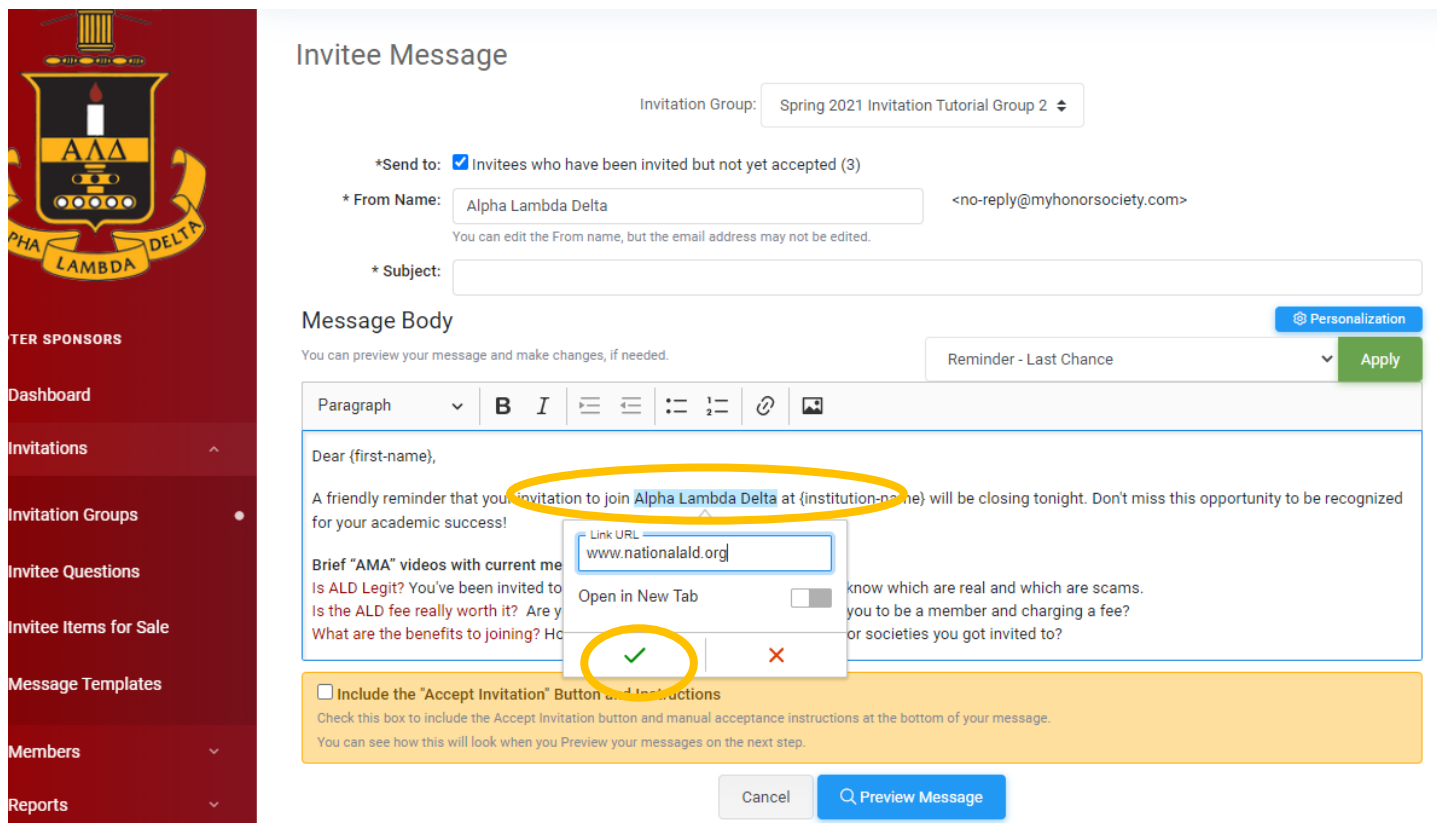

Enter in your URL and click "the green check mark"

#### **Insert an Image:**

Click in the body of the email where you'd like to insert the picture. Click on the "Image" button.

*An Alpha Lambda Delta Tutorial*

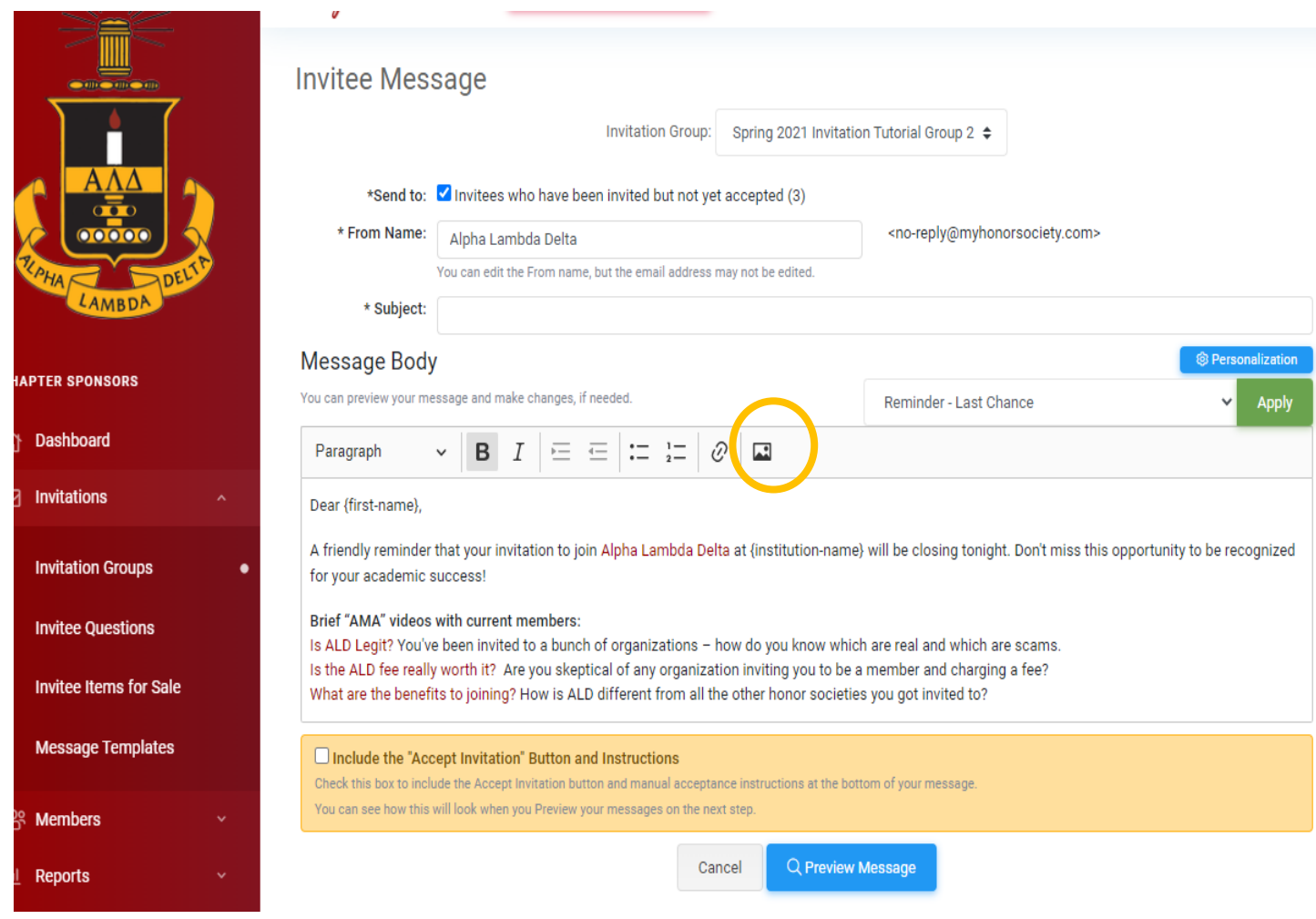

*An Alpha Lambda Delta Tutorial*

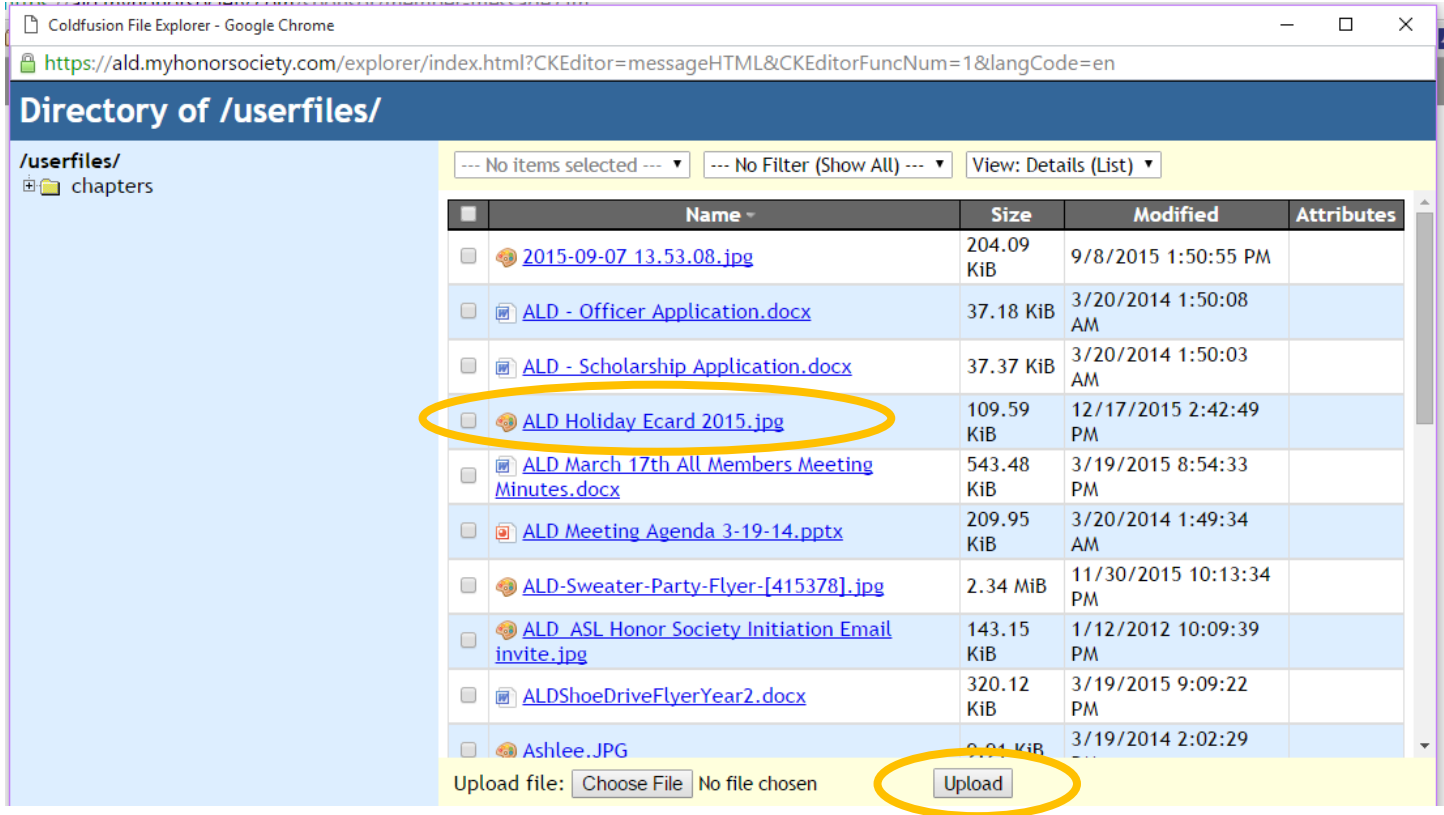

Once uploaded, double-click the file name. The image will appear in the "preview." Click "OK."

*An Alpha Lambda Delta Tutorial*

# **STEP 8: ONCE COMPLETE, CLICK "INCLUDE THE 'ACCEPT INVITATION' BUTTON AND INSTRUCTIONS" BOX, AND THEN CLICK "PREVIEW MESSAGE"**

![](_page_8_Picture_41.jpeg)

**If sending message to invitees who have not yet accepted, be sure to check the "Include the Accept Invitation Button and instructions" in the yellow box. Otherwise, students will not know how to accept their membership.**

*An Alpha Lambda Delta Tutorial*

![](_page_9_Picture_2.jpeg)

**Caution: This message is not queued, but will be sent as soon as you click the button.**